# **Annexure 2 (Amended)**

Please use the below steps to upload scanned Quarterly statement and verified Schedule to RAMIS system.

Link: https://eservices.ird.gov.lk/Authentication/LoginForCompany

**Step 1** – Log in with **SSID** as your **tax reference number**.

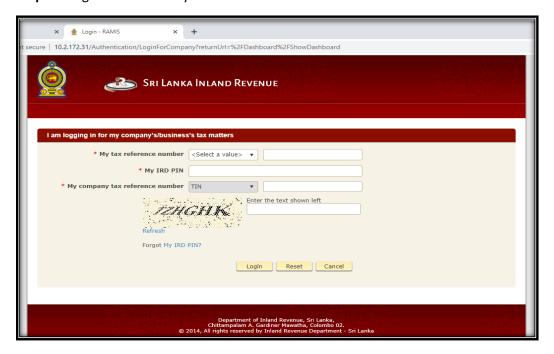

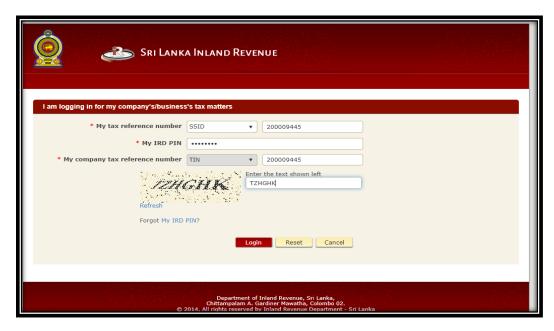

### Step 2 – Select 'Upload Schdules / Documents' in the Retun Schedule / Management Dropdown

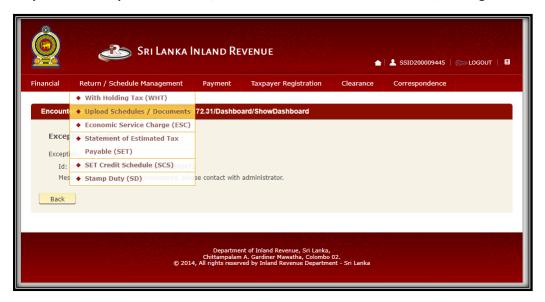

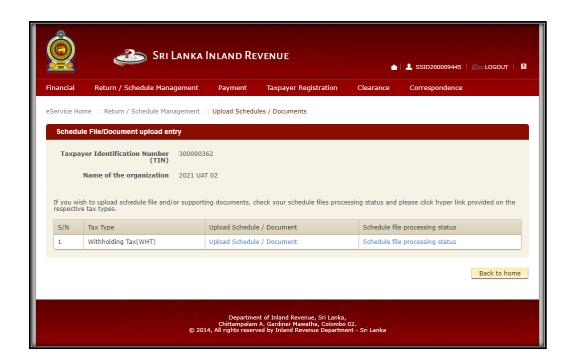

Step 3 - Enter the period code of Year of Assessment (Ex: 2324)

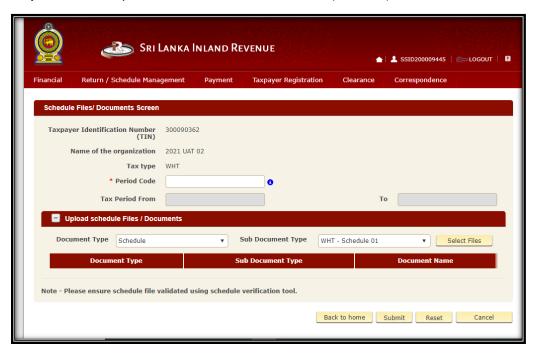

**Step 4** – Select 'Quaterly statement of Advance Income Tax' from dropdown list to upload the scanned AIT Statement.

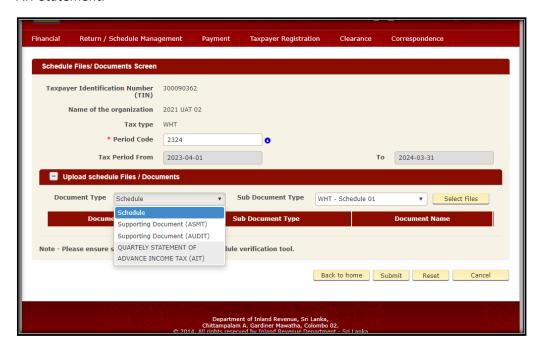

### Step 5 – Select correct Quarter in the Sub document type and upload the quarterly statement of AIT

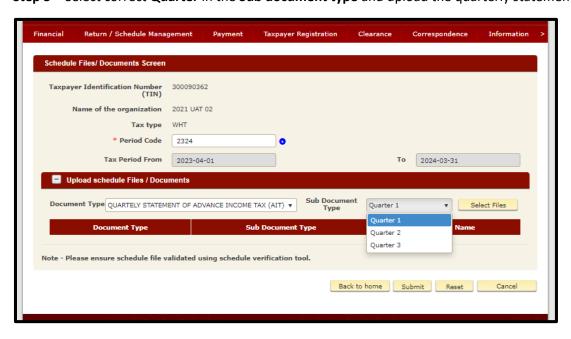

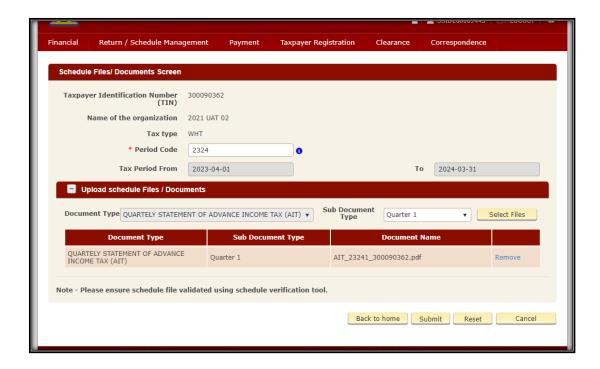

**Step 6** – Select **'Quarterly Schedule'** in the Document type and **'Schedule 1'** in the Sub document type for uploading the verified schedule.

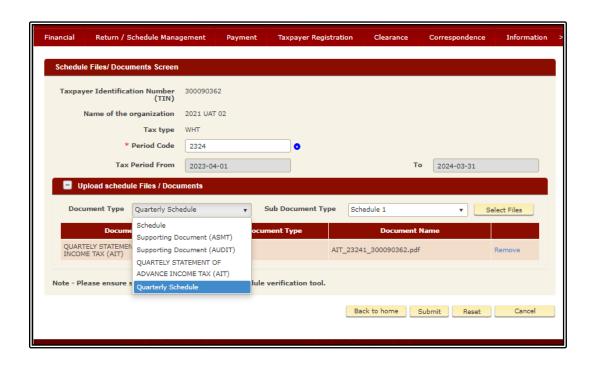

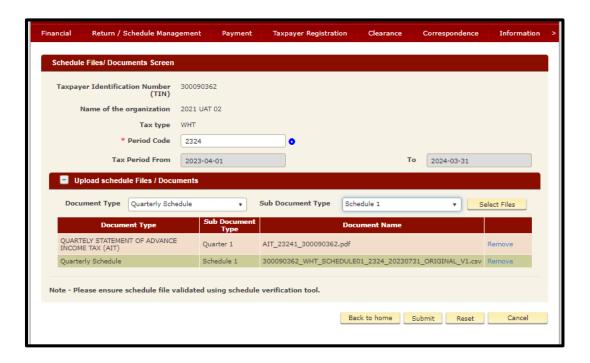

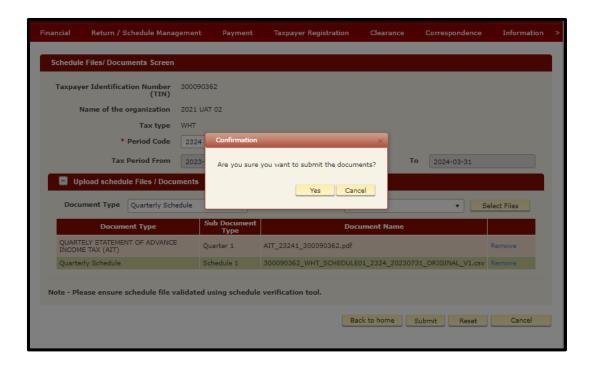

## Step 7 – Get a print of the Acknowledgment

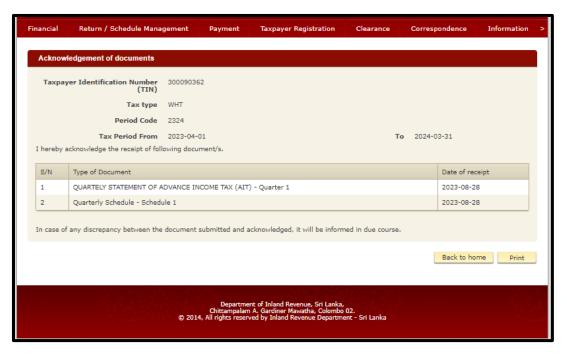

8/28/23, 6:32 PM

AcknowledgmentOfDocuments - RAMIS

#### Acknowledgement of documents

Taxpayer Identification 300090362 Number (TIN)

Tax type WHT

Period Code 2324

Tax Period From 2023-04-01

**To** 2024-03-31

I hereby acknowledge the receipt of following document/s.

| S/N | Type of Document                                           | Date of receipt |
|-----|------------------------------------------------------------|-----------------|
| 1   | QUARTELY STATEMENT OF ADVANCE INCOME TAX (AIT) - Quarter 1 | 2023-08-28      |
| 2   | Quarterly Schedule - Schedule 1                            | 2023-08-28      |

In case of any discrepancy between the document submitted and acknowledged, it will be informed in due course.

https://10.2.172.31/Assessment/CommonScheduleUpload/SaveScheduleFiles

10